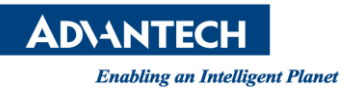

## **Advantech AE Technical Share Document**

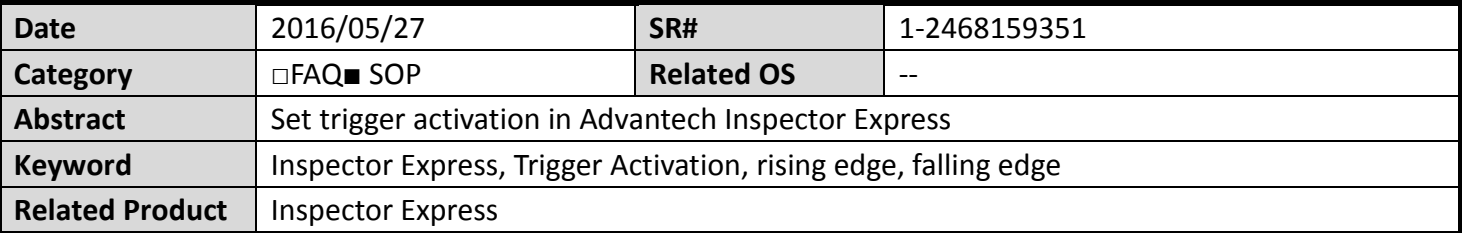

## **Problem Description:**

I have set trigger activation to rising edge in camera viewer. However, after I launched Inspector Express and triggered it, trigger activation was not really be set to rising edge. How can I do?

## **Brief Solution - Step by Step:**

- 1. Find "GEVtest.txt" file in C:\Users\ Users \AppData\Local\Advantech\InspectorExpressPC, if the file is not under this path, you could find it under C:\Program Files (x86)\Advantech\InspectorExpressPC. In addition, please make sure whether information of camera written in the file (SerialNumber = "xxxxxxx") is correct.
- 2. Open GEVtest.txt.

3. If you want to set trigger activation to "rising edge", add "TRIGGER\_POLARITY = ACTIVE\_HIGH, ACTIVE HIGH" below the information of camera.

4. Save file and open Inspector Express.

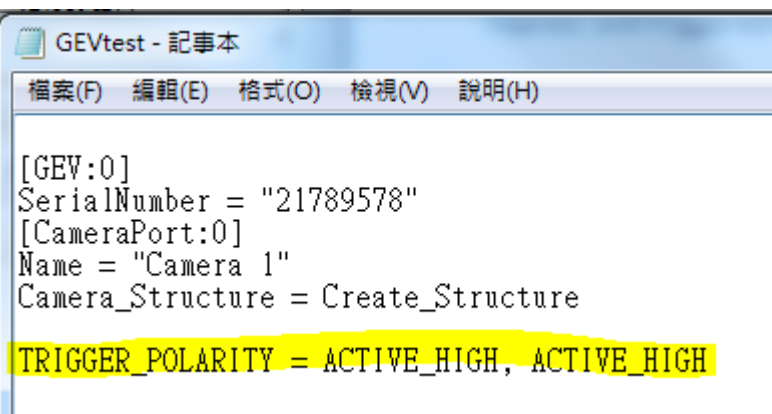

**Picture1:** Save Solution

## **Reference:**

1. Inspector Express